# ABLE 7

# **ENHANCEMENT GUIDE**

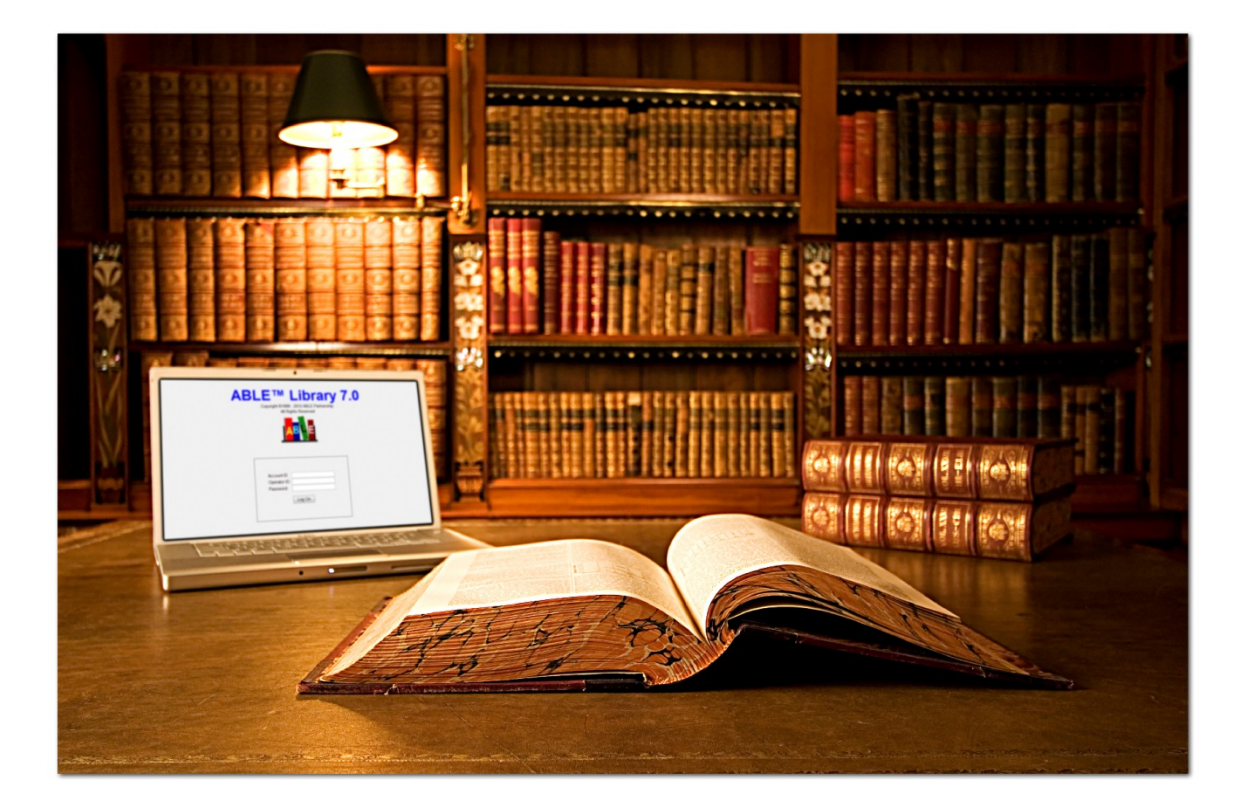

Prepared by

**The HF Group 2013**

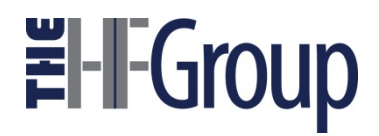

**This document describes new and enhanced features that were implemented in ABLE version 7.**

#### ҿ

**ABLE is a trademark of the ABLE Ventures, LLC**

# **Contents**

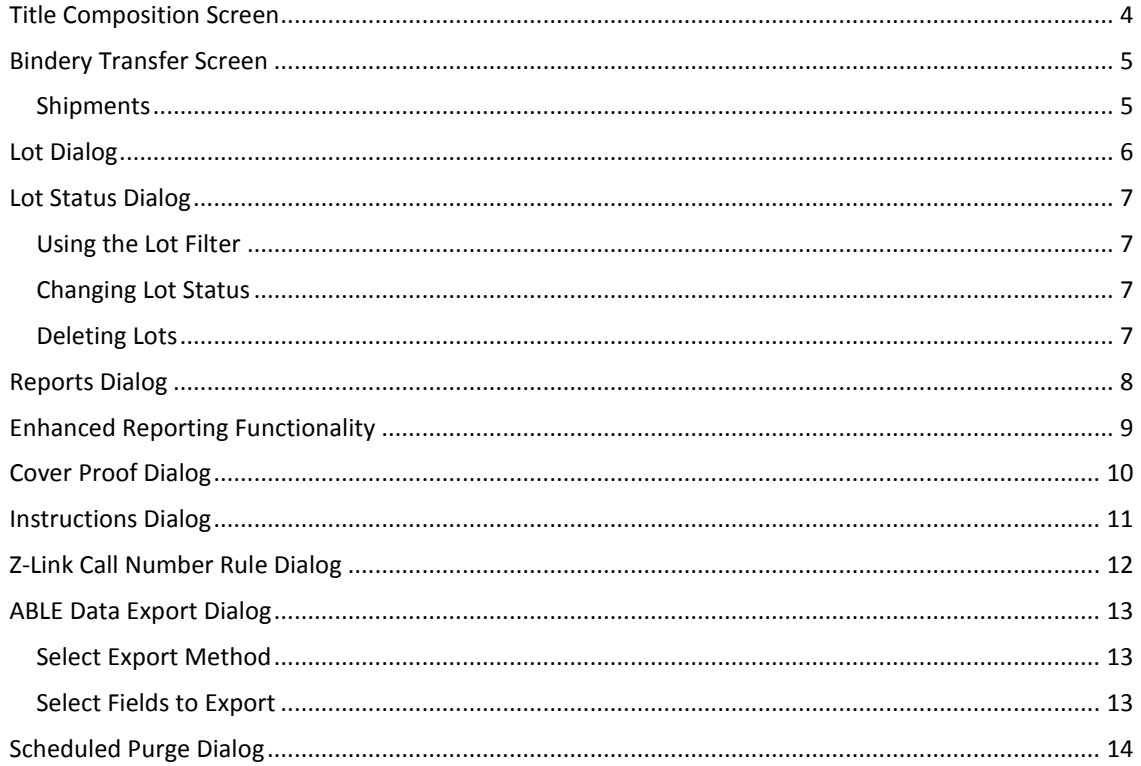

# **Title Composition Screen**

The Title Composition screen, shown in Figure 1, has two new features:

- A new Title Keyword search option in the Key dropdown box
- A new "Issues" field

The Keyword search allows the user to search full words that appear in the title text.

| File Edit Setup Print Process Update Tools Window Help                                                                                                    |                                              |                     |                  |     |                           |                                                        |                      |                     |                       |                    | <b>Title</b> |
|----------------------------------------------------------------------------------------------------|----------------------------------------------|---------------------|------------------|-----|---------------------------|--------------------------------------------------------|----------------------|---------------------|-----------------------|--------------------|--------------|
| Upd Item<br>Add Item                                                                                                    | <b>Add Title</b>                             |                     | <b>Upd Title</b> |     | History                   | Collation                                              | Lot                  | <b>Cover Proof</b>  | Z-Link                | Clear              |              |
| Key Title: Keyword<br>۰.<br><b>Title: Text</b><br><b>Title: Call</b>                                                                                                    | bookman's                                    | $\rightarrow$       |                  |     |                           | <b>Account</b><br>Lot ID                               | 33357                |                     | <b>Binder</b><br>Item | <b>SLB</b>         |              |
| <b>Title Title: Private</b>                                                                                                    |                                              |                     | Fnt Spc          | Plc | Lvl                       | Fmt                                                    | $\blacktriangledown$ | Cover 990 - Black   | ▼                     | Print <sub>G</sub> | ▼            |
| Call Title: Title ID<br>Priv Title: ISSN/ISBN<br><b>ISSNTitle: Barcode</b><br>Dep Lot: Item<br>Collect: Text<br>CateLot: Call<br>Bind Lot: Barcode<br>Pub Format: Format ID<br>Clas <sub>s</sub> Title: Keyword<br><del>ə sətanaara</del><br><b>Rules</b><br>Copies<br><b>Issues</b><br>Spine<br>$0 - 0/16$<br><b>Height</b><br>$0 - 0/16$ | ▼<br>▼<br>▼<br>$\overline{\phantom{a}}$<br>▼ | 1                   | 1                | C   | 26<br>13<br>12<br>11<br>3 | Vv.<br><b>MOS</b><br><b>YR</b><br><b>CALLPer\A633B</b> |                      | AB\BOOKMAN'S\WEEKLY |                       |                    |              |
| Width<br>$0 - 0/16$<br>Leaf                                                                                                    | ▼                                            |                     |                  |     |                           |                                                        |                      |                     |                       |                    |              |
| <b>Vol Stat</b>                                                                                                    |                                              | ∢<br><b>Barcode</b> |                  |     |                           | <b>Extras</b>                                          | HL.                  |                     |                       | Instructions       |              |

**Figure 1.** Title Keyword search option and "Issues" field.

*Note: When you log in to ABLE, there will be no lot selected. This is intentional and ensures that users select the correct lot in which to work.*

# **Bindery Transfer Screen**

The Bindery Transfer screen, shown in Figure 2, has been modified to use the new **Shipment**\* option.

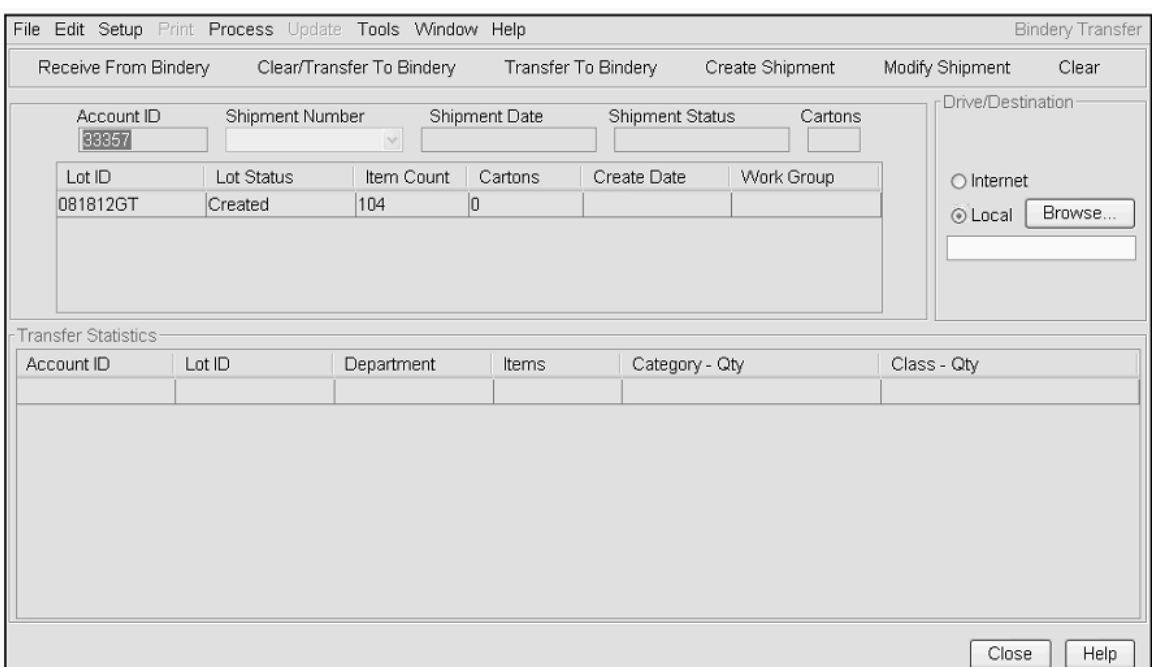

**Figure 2.** Bindery Transfer Screen showing the new shipment-related fields.

#### *Shipments*

Shipments can be used to group jobs together that will be sent to the bindery at the same time.

The *Create Shipment* and *Modify Shipment* buttons are used to create and modify shipments. The *Shipment Number* pull-down is used to select existing shipments and to display new shipments in the new grid below. Read-only display fields were added for Shipment Date, Shipment status and Shipment Cartons.

\* *By default, the shipment feature is disabled in ABLE 7. If your library sends binding at least once a month with multiple lots per shipment, please contact Technical Support regarding the use of the Shipment option (support@thehfgroup.com).*

# **Lot Dialog**

The Lot dialog seen in Figure 3 has several new optional features.

- There are two new read only fields: *Shipment Id* and *Shipment Date*. These fields will display shipment information if the lot is part of a shipment and will remain empty if not.
- A Lot Style combo box was added to allow users to apply a lot style from a list of existing styles.
- A *Rename* button was added that allows users with Administrator rights to rename lots.

**IMPORTANT: The rename function will permanently update the lot name. Please use with caution**.

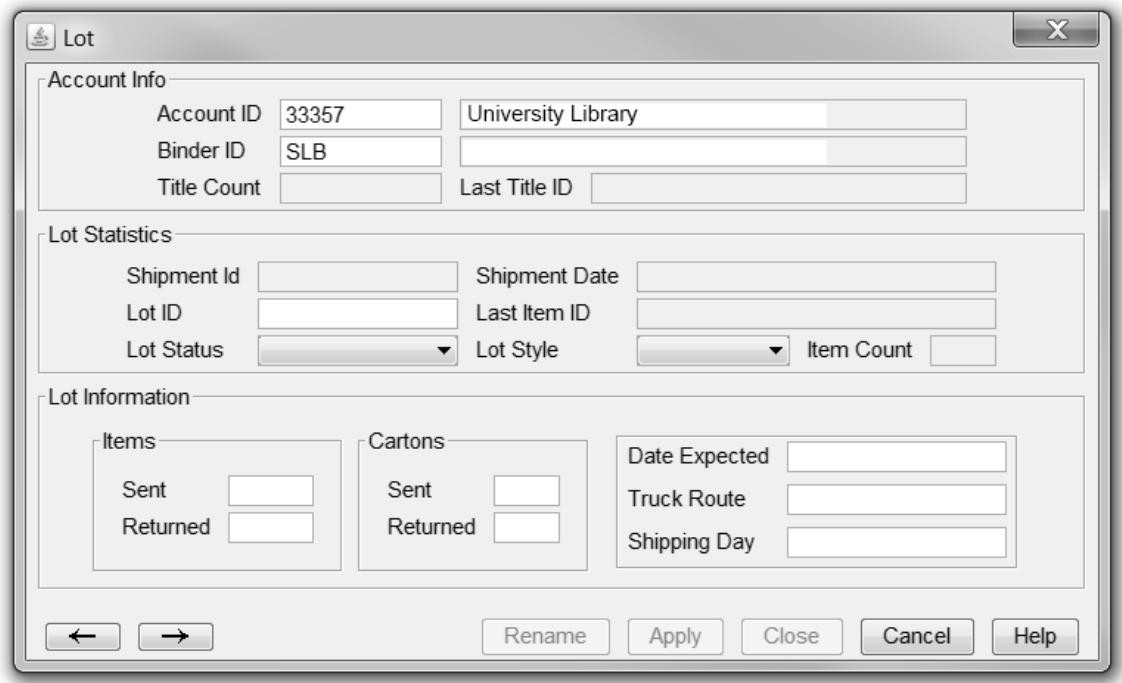

**Figure 3.** Lot Dialog

# **Lot Status Dialog**

The Lot Status dialog displayed in Figure 5 has several modifications:

- New columns were added to display the lot *Create Date* and *Workgroup* in the list of lots.
- The *Lot Filter* feature is used to filter the list of lots based on various criteria.
- The *Change Status* feature is used to change the status of one or more lots
- A *Delete* button was added to allow administrator-level users delete individual lots.

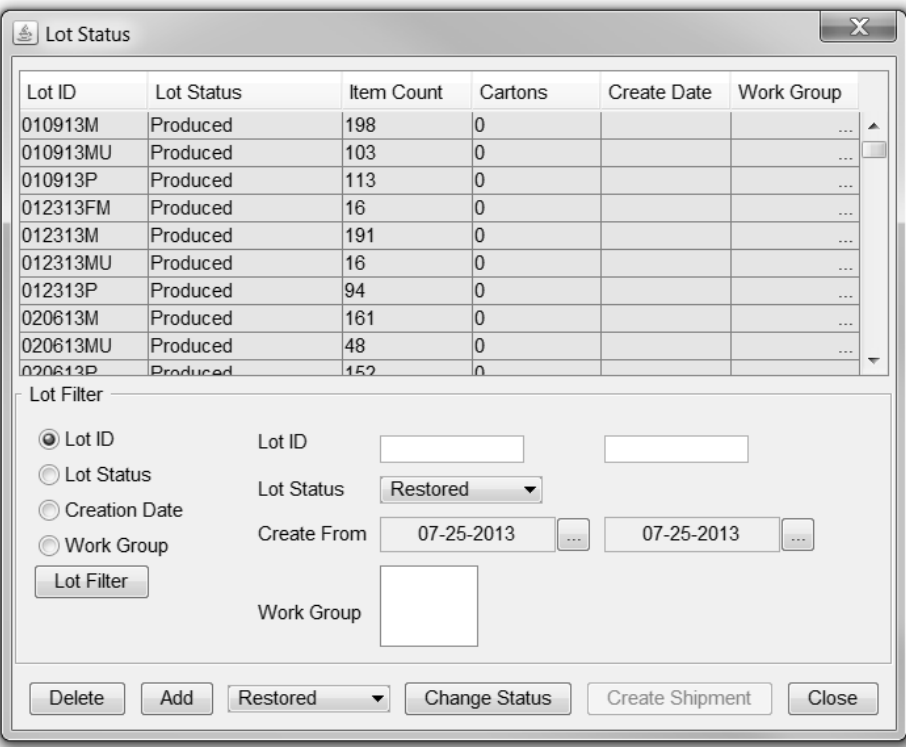

**Figure 5.** Lot Status dialog showing viewing options.

#### *Using the Lot Filter*

- 1) Select the radio button for the desired filter Lot Id, Lot Status, Creation Date or Workgroup.
- 2) Enter the appropriate filter parameters.
- 3) Click the Lot Filter button to produce the list.

#### **Note: Sorting by creation date will work only for lots created on 8/26/13 OR LATER!**

#### *Changing Lot Status*

To change the status of a single lot, click on the lot in the list, select a new status from the combo box and click the *Change Status* button.

To change the status of a multiple lots, hold down the *Shift* or *Ctrl* key to select the lots from the list. Select a new status from the combo box and click the *Change Status* button.

#### *Deleting Lots*

To delete a lot, select the lot from the list and click Delete. On the Lot Deletion dialog, click **Yes** to delete or **No** to cancel.

**NOTE: Use this feature with caution. Deleted lots cannot be recovered.**

# **Reports Dialog**

The Reports dialog shown in Figure 6 now provides the ability to filter the Lot Item report by a variety of criteria:

- A range of Shipment dates
- A range of Shipment IDs
- A range of Lot IDs

By default the Lots radio button will be selected and the user will filter by the currently selected lot.

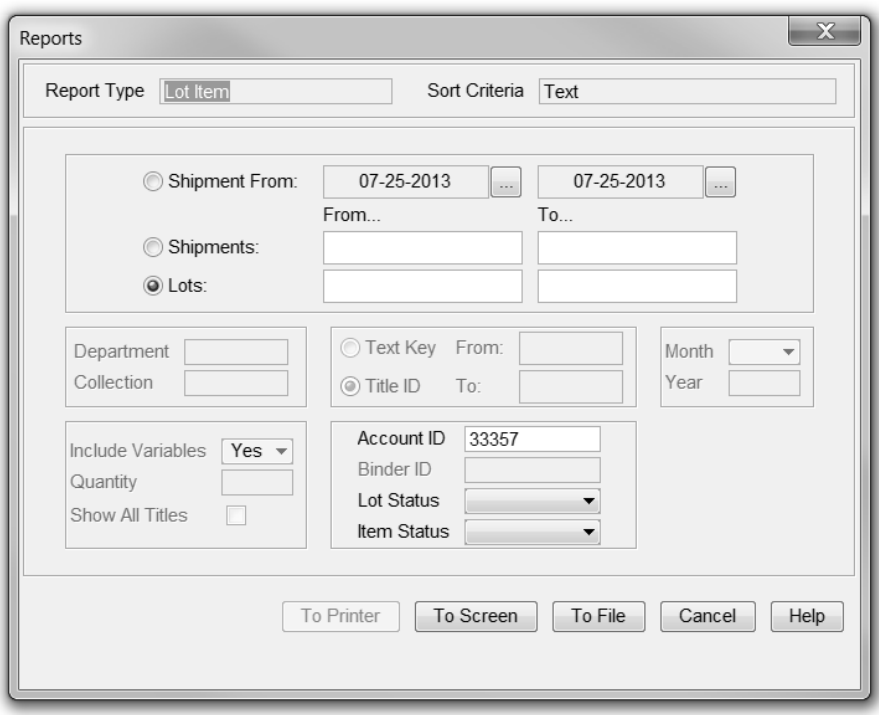

**Figure 6.** Reports dialog showing new selection criteria.

**Note: In order to display reports to the screen, you must allow pop-ups to either all sites or specifically to thehfgroup.com.**

Chrome:

- 1. Click in the upper right corner and choose Settings > Content Settings.
- 2. Choose Manage Exceptions… and enter ableweb.thehfgroup.com.

IE:

- 1. Click the sprocket and choose Internet Options.
- 2. Click Internet Options
- 3. With Turn on Pop-up Blocker selected, click settings and enter ableweb.thehfgroup.com > Add.
- 4. Click Close > Apply > OK.

#### **Enhanced Reporting Functionality**

Reporting functionality had been enhanced to allow data to be exported to PDF or Excel files. This functionality is available for the following three reports:

- 1) Lot Item Report
- 2) Lot Summary Report
- 3) Title Brief Report

| 14              |              | of 25 $\triangleright$<br>d<br>1    |    | 100%           | 閏<br>◡<br>Select a format<br>Find   Next<br>Export<br>Excel | ð                                                                                             |   |
|-----------------|--------------|-------------------------------------|----|----------------|-------------------------------------------------------------|-----------------------------------------------------------------------------------------------|---|
| 7/25/2013       |              |                                     |    |                | LOT ITEMS(Title Text)                                       | Acrobat (PDF) file                                                                            | ⌒ |
|                 |              |                                     |    |                |                                                             | Page:<br>1                                                                                    |   |
| 2:12 PM         |              | Operator: Account ID: 33357<br>SMAN |    |                |                                                             |                                                                                               |   |
| Lot             | <b>Title</b> | <b>Call Number</b>                  |    |                | Item Set Bar Code                                           | <b>Title Text</b>                                                                             |   |
| Lot<br>010913MU |              |                                     |    |                |                                                             |                                                                                               |   |
| 010913MU 0      |              | MusicM2117.A162                     | 18 |                |                                                             | 1 D04709338Y 100\ALL-TIME\FAVORITE\HYMNS \\<br>Music\M\2117\.A16\2012                         |   |
| 010913MU 0      |              | MusicM1503.H135                     | 9  |                |                                                             | 1 D04619782. ALMIRA.\KONIGIN\VON\KASTILIEN<br>WHANDEL Music\M\1503\.H135\A46<br>12012         |   |
| 010913MU 0      |              | MusicML160.B752                     | 68 |                |                                                             | 1 d046196980 ANTHOLOGY\OF\SCORES\TO\A\<br>HISTORY WBONDS MusicWML\160<br>\.B75\2003\score\v.1 |   |
| 010913MU 0      |              | MusicML160.B752 69                  |    |                |                                                             | 1 d04619697% ANTHOLOGY\OF\SCORES\TO\A\<br>HISTORY WBONDS Music\ML\160<br>\B75\2003\scorely.2  |   |
| 010913MU 0      |              | MusicM1045.T445 61                  |    |                |                                                             | 1 d04709342t AS\DANCING\IS\TO\ARCHITECTURE<br>WTHEOFANIDIS Music\M\1045\.T445<br>\A8\2012     |   |
| 010913MU        | $\mathbf{0}$ | MusicM822.D663A                     | 35 |                |                                                             | 1 D04623177U ASH \\DONATONI Music\M\822\.D663<br>\A84\1976                                    |   |
| 010913MU 0      |              | MusicOversizeM1                     | 86 |                |                                                             | 1 D04701076P BATON WBAUER<br>Music\Oversize\M\1040\.B341\B38<br>12012                         |   |
| 010913MU        | $\Omega$     | MusicM1016.N67C 78                  |    |                |                                                             | 1 D04676505X CANTICA\CONCERTANTE<br>\\NORGARD Music\M\1016\.N67\C36<br>12012                  |   |
| 010913MU        | 0            | MusicM252 H54S6                     | 99 |                |                                                             | 1 D04709339Z CLARINET\SONATA \\HIGDON<br>Music\M\252\.H54\S6\2011                             |   |
| 010913MU        | $^{\circ}$   | MusicM1112.Z9C6                     | 82 | $\overline{1}$ |                                                             | d04676890/ COMMEDIA\DELL'ARTE \\ZWILICH<br>Music\M\1112\ Z9\C6\2012                           |   |
| 010913MU 0      |              | MusicOversizeM1                     | 47 |                |                                                             | 1 D04701051I CONCERTINO.\2000-2001 \\PABLO<br>Music\Oversize\M\1110\,P33\C6\2012              |   |
| 010913MU 0      |              | MusicM1016.J764                     | 73 |                |                                                             | 1 D04708679+ CONCERTO \\JONES Music\M\1016<br>LJ764\C36\2012                                  |   |
| 010913MU        | 0            | MusicM1010.C34C                     | 74 | $\overline{1}$ |                                                             | d04708694 CONCERTO\IN\C\MAJOR\FOR\<br>FORTEPIANO WCECILE<br>Music\M\1010\.C34\C6\2012         |   |
| 010913MU 0      |              | MusicM557.2.B74                     | 80 |                |                                                             | 1 D04676891+ CONSPIRACIES WBRESNICK<br>Music\M\557.2\.B747\C66\1979                           |   |
| 010913MU 0      |              | MusicMT465.V56D                     | 66 |                |                                                             | 1 d04708671x DAILY\ROUTINES\FOR\THE\<br>STUDENT \\VINING Music\MT\465                         |   |

**Figure 7.** Report Viewer with export options.

To export to a PDF or an Excel file format choose the report, enter the selection criteria and click the *To Screen* button. This will display a Report Viewer as shown in Figure 7. From the *Select a* Format dropdown, select Excel or Acrobat (PDF) file. Click *Export* and you will be prompted to save the file to a local or network folder.

# **Cover Proof Dialog**

The Cover Proof dialog shown in Figure 8 is now updated in real time as users edit text on the main Title Screen.

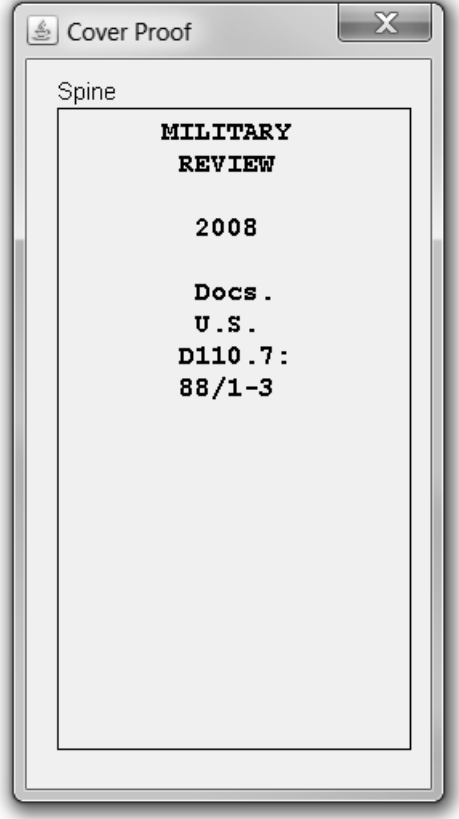

**Figure 8.** Cover Proof Dialog

To use this feature, choose **Cover Proof** from the Window menu.

# **Instructions Dialog**

In addition to freeform text, the Instructions dialog shown in Figure 9 now offers predefined lists of common instructions.

**Note: Avoid entering tabs, new lines or carriage returns when entering free form text due to the recent discovery of issues with exporting the titles from the titles table.**

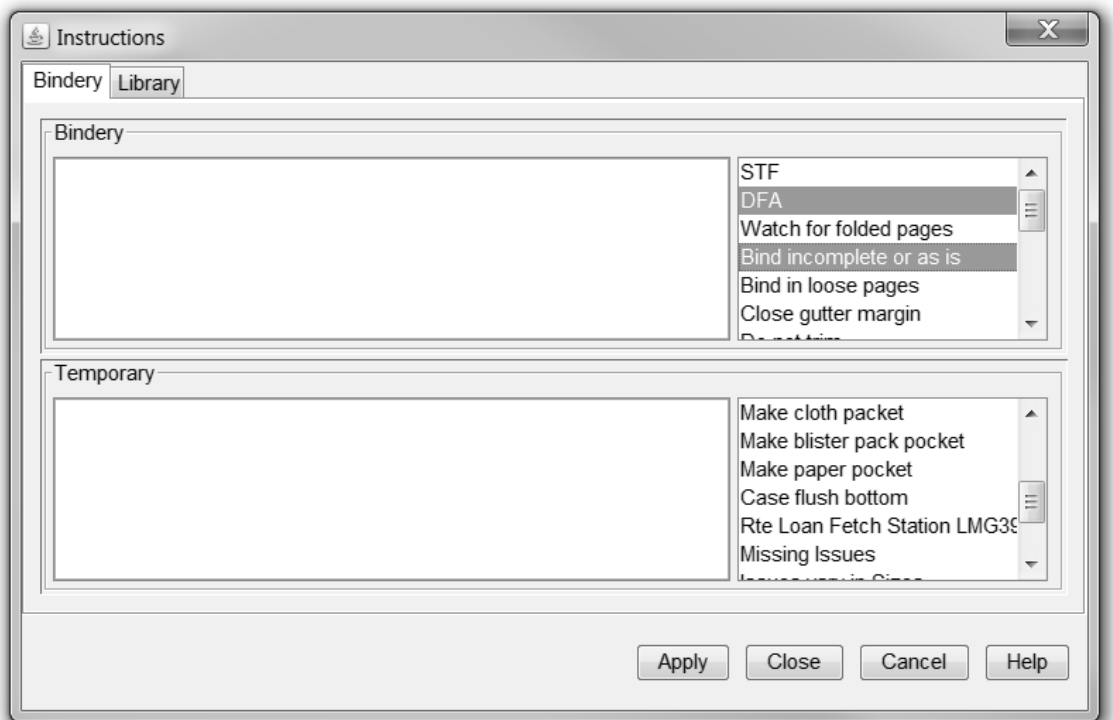

**Figure 9.** Instructions Dialog showing lists of instructions.

To use this feature, simply click on an item from the list. To select more than one item, use Ctrl-click.

*Note: If you are adding predefined instructions to the permanent (Bindery) instructions, be sure to click Upd Title on the Title Composition screen before you add the item to a lot.*

Both Bindery instructions and Library instruction print in the lower left corner of the the binding slip.

# **Z-Link Call Number Rule Dialog**

The Call Number Rule dialog shown in Figure 10 has an eighth call number rule for the Z-Link table. This new call number rule will add a space in the call number before the first number in the call number data string.

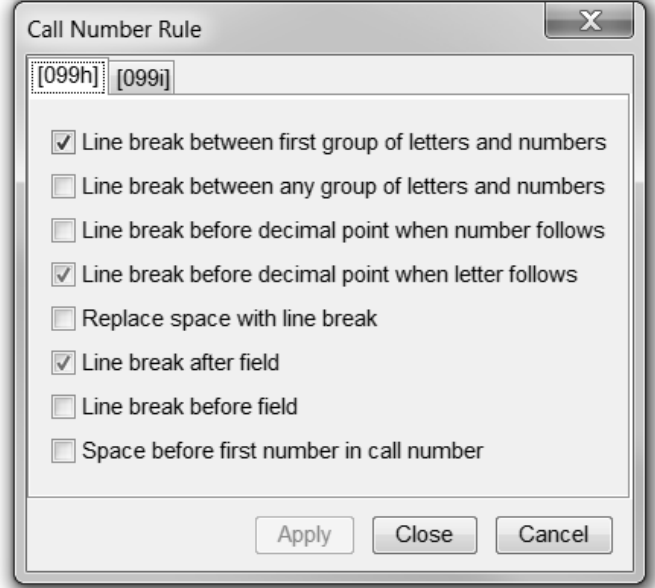

Figure 10. Call Number Rule Dialog

To use this feature, choose **Z-Link Mapping** from the Window menu. Then click **Call Number Rule** on the Z-Link Mapping dialog.

# **ABLE Data Export Dialog**

The Able Data Export dialog shown in Figure 11 allows the user to export Shipments or Workgroupassigned Lots to an XML or a CSV file.

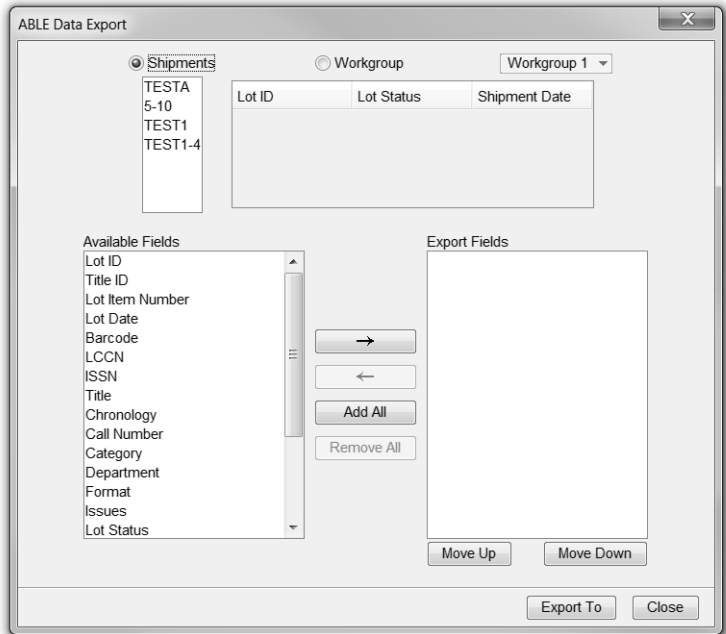

**Figure 11.** Data Export Dialog

To use this feature, choose **Export Data** from the Window menu.

#### *Select Export Method*

#### **Shipments**

Select the radio button labeled "Shipments" and then choose one or more shipments from the list.

#### **Workgroup**

Select the radio button labeled "Workgroups" and then choose one or more shipments from the list.

#### *Select Fields to Export*

Select fields to export from the list of available fields or choose **Add All**. Use the **Move Up** or **Move Down** buttons to arrange the order in which the fields will be exported.

When field selection is complete, click **Export To** and select a folder in which to save the data.

# **Scheduled Purge Dialog**

The Scheduled Purge dialog shown in Figure 13 is used to setup and enable a Scheduled Purge of the following items:

- Binding History
- Lots
- Deleted Titles.

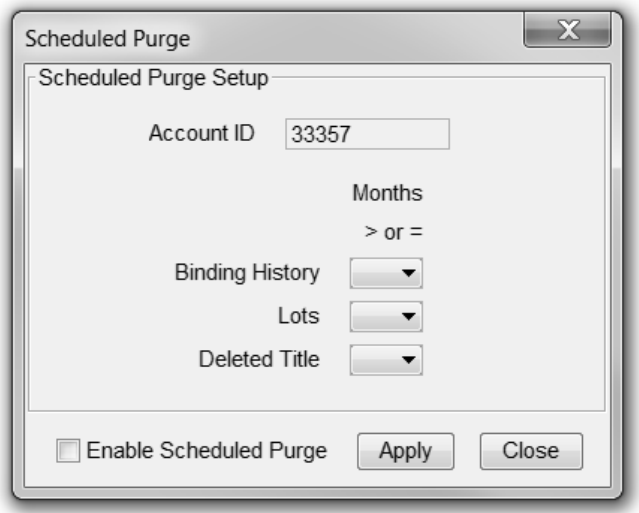

**Figure 13.** Scheduled Purge Dialog

To use this feature, choose **Scheduled Purge** from the Window menu.

Select from a range of 1 to 18 months for each of the items to purge. Enable the Scheduled Purge by selecting the **Enable Scheduled Purge** check box and selecting the **Apply** button.